#### Accessing NSPIRES: https://nspires.nasaprs.com/

Log into the system: if you do not have a login id, please register by click on the "Create an Account"

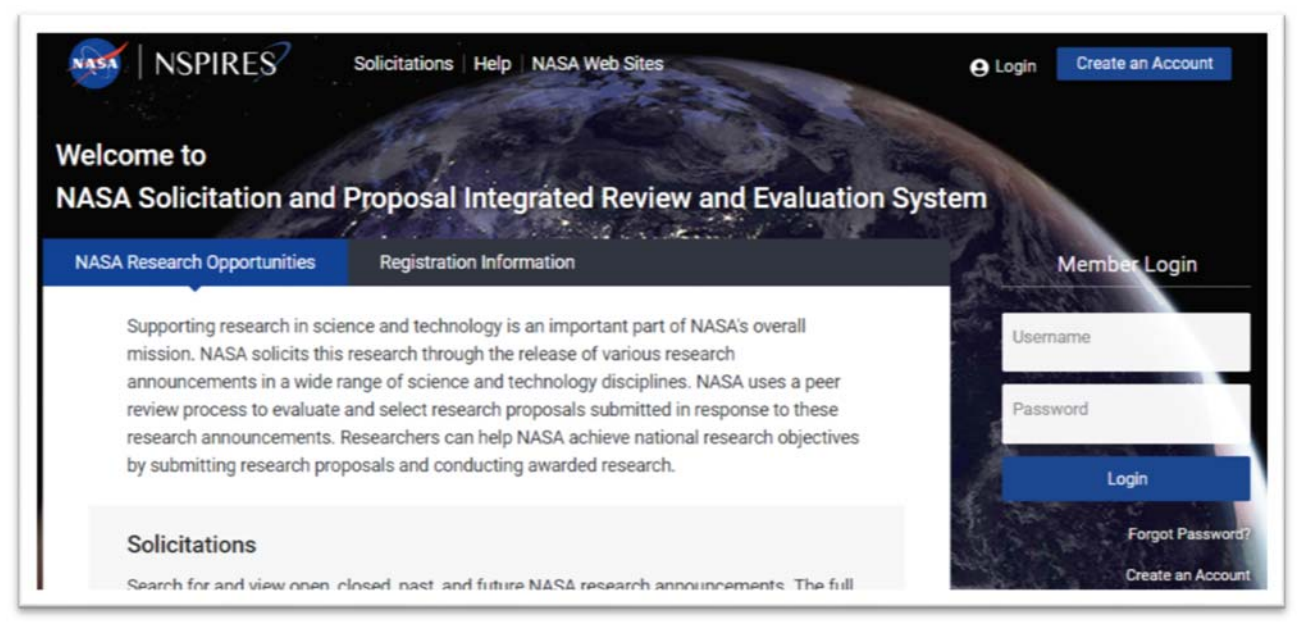

Once logged in, select **Account Management** to make sure information is correct and up to date. Select Proposals to create a new proposal or continue a proposal already created.

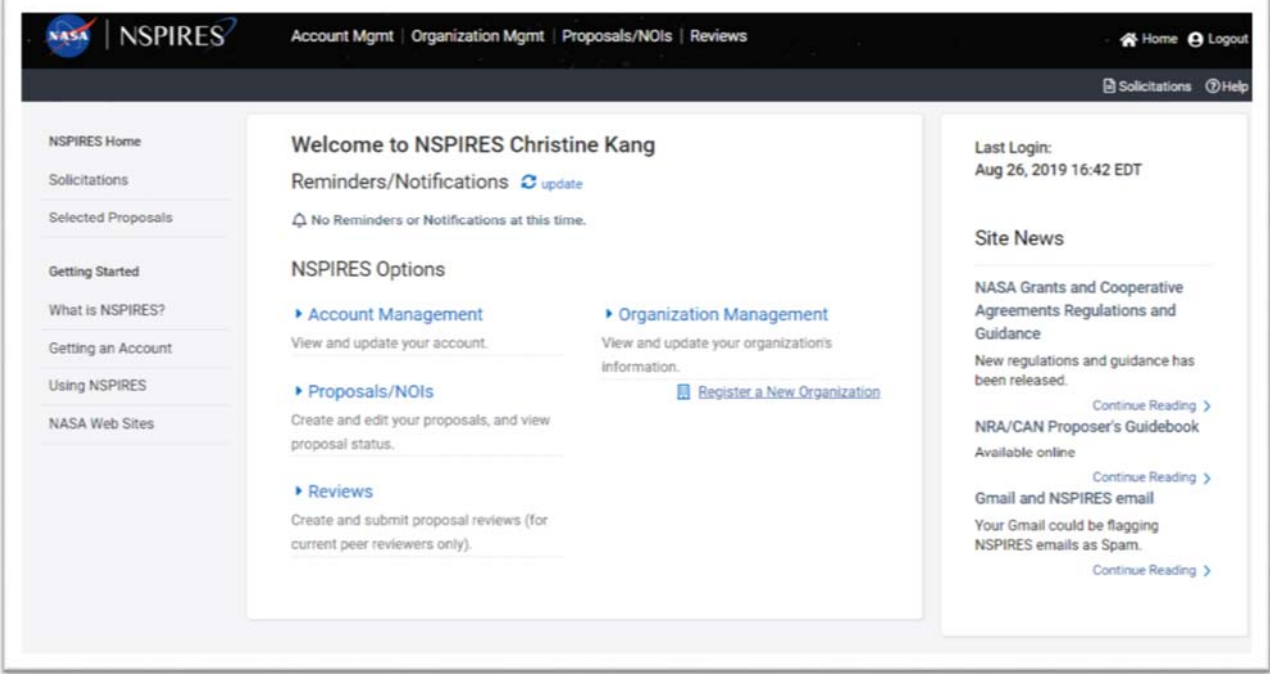

Each solicitation has varied requirements and instructions. Download the solicitation as this is where you will find information about the program and page limits.

General Formatting Guidelines:

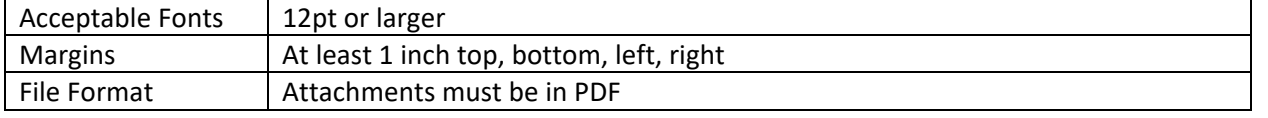

# **Creating the Proposal**

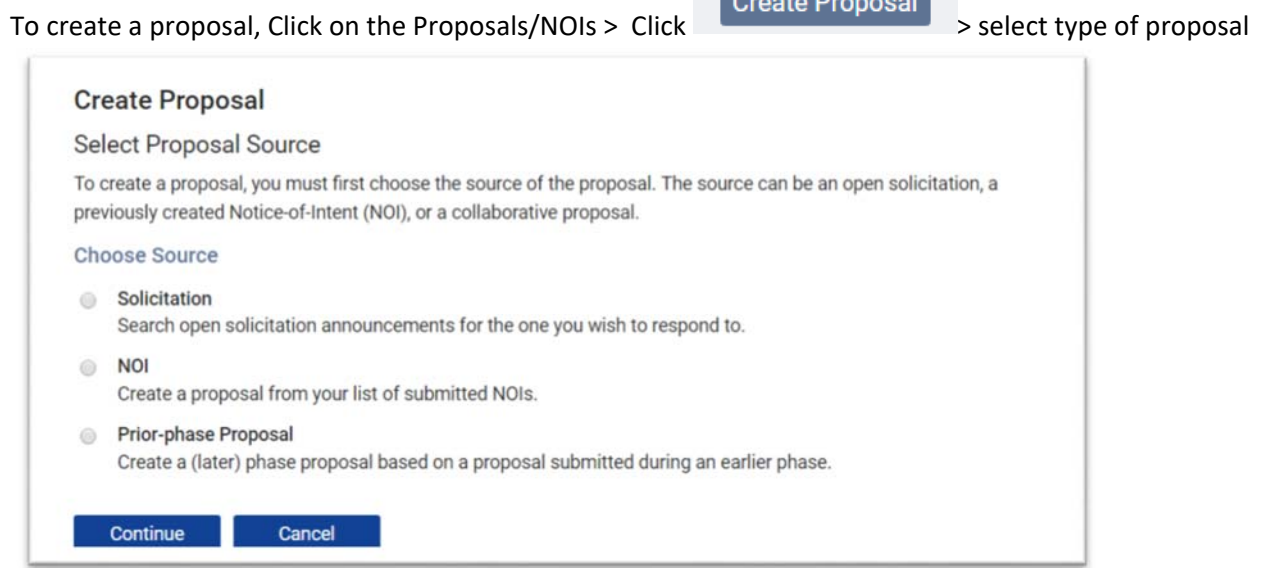

**Create Prepared** 

## Then select the solicitation to which you wish to apply > continue

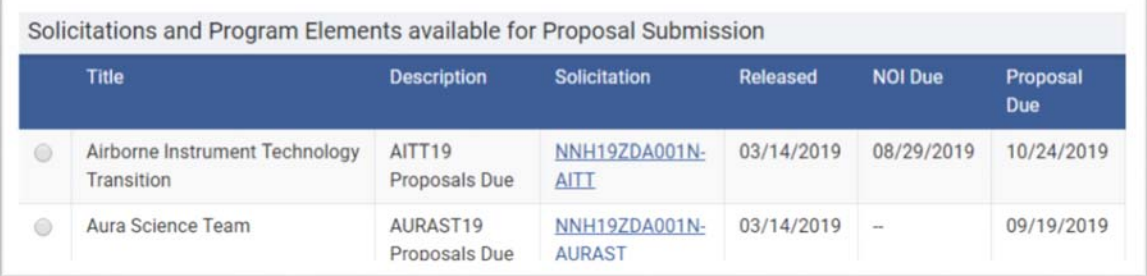

## Please put your Proposal Title (This can be changed later)

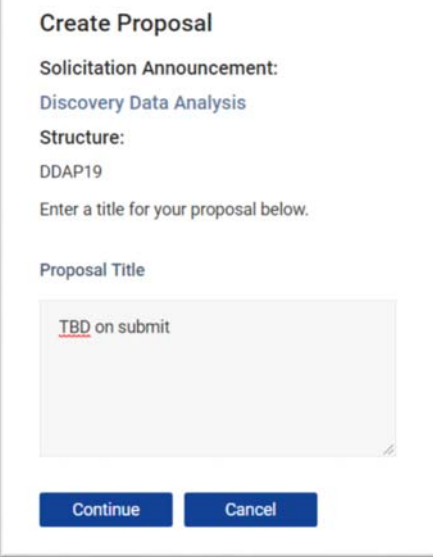

Link your proposal to the Submitting Organization. This will auto‐complete some information and will allow you to route the proposal correctly when you are done.

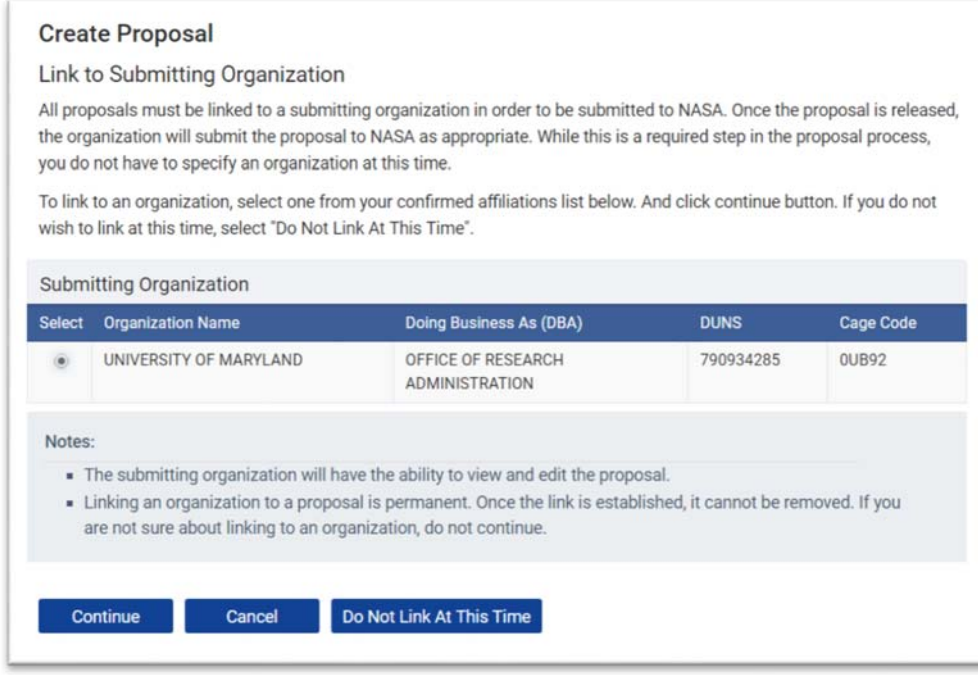

## Each Proposal has 2 main sections: Proposal Cover Page & Proposal Attachments

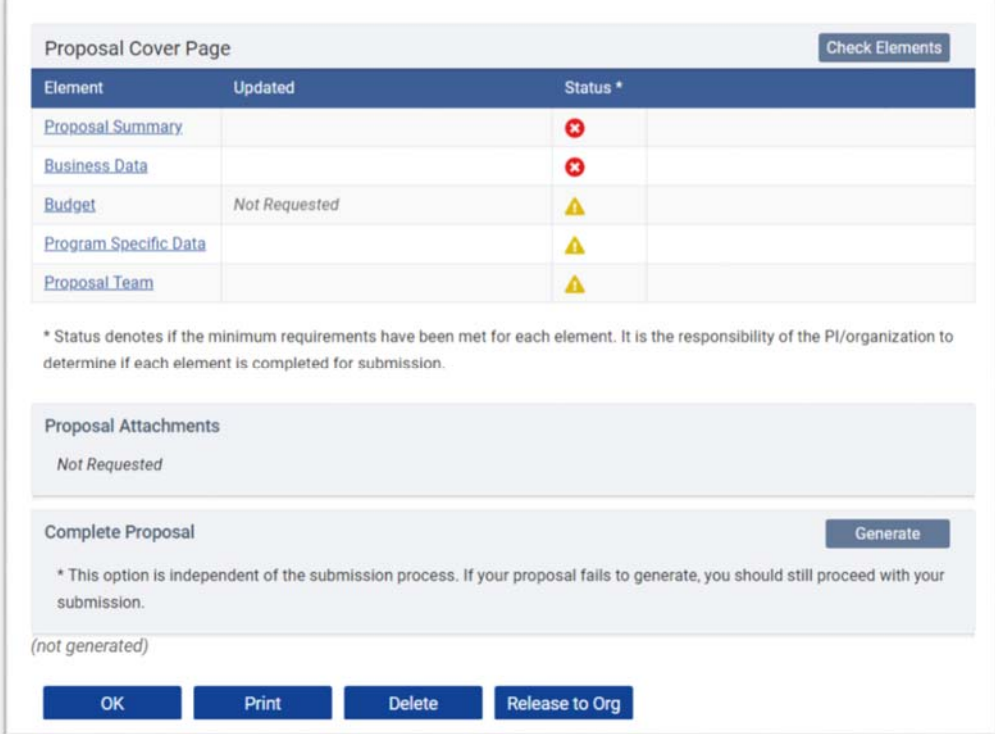

#### **Proposal Cover Page**

- **Proposal Summary**: Select Proposal Summary element. Limited to 4000 characters
- **Business Data**: You must edit, complete, and save each section
- **Budget**: The budget must be entered in NSPIRES, but you can copy forward each budget period or particular elements.
- **Program Specific Data**
- **Proposal Team:** Team members must be in NSPIRES, not necessarily at UM, and must be contributing to the research. Add the team member, select his/her role, and select which sections of the proposal he/she may view or edit. Support Staff must have a NSPIRES account, but do not need to contribute to the research. Add the individual and select the appropriate role and access level.

**Proposal Attachments**: Select Add and upload attachments in accordance with the solicitation.

## **Submit Proposal**

To submit proposal to ORA, Check Elements on the proposal page to determine if further action is needed.

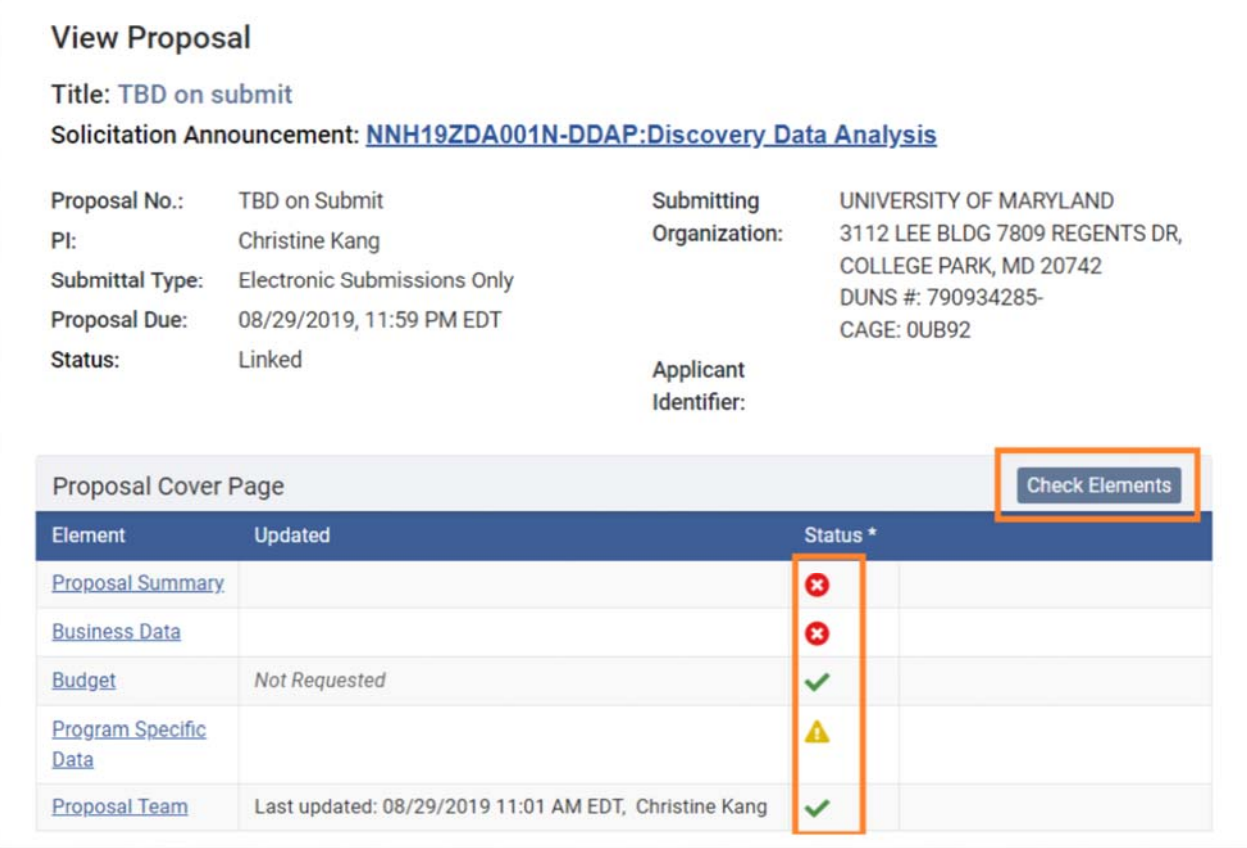

#### Click on the "Release to Org" to send the proposal to your CA.

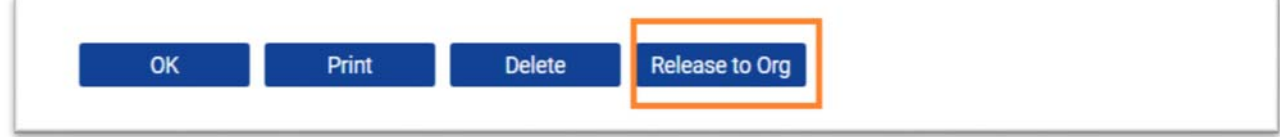

.